Integrated Resource Information System

**Process:** Use PA40 to enter a staff to faculty position change. A position change must take place when an employee is changing from a staff position to a full-time faculty position. Use the following steps to create the assignment in the receiving organizational unit.

| Role: Personnel Administrators | Frequency: When Needed |
|--------------------------------|------------------------|
|--------------------------------|------------------------|

| BEGINNING                                          |                                                                                                    |
|----------------------------------------------------|----------------------------------------------------------------------------------------------------|
| Is the employee already in IRIS?                   | Yes                                                                                                    |
| Enter the transaction code                         | PA40                                                                                                    |
| PERSONNEL ACTIONS SCREEN                           |                                                                                                    |
| Person ID                                          | Highlight any information in this field and delete                                                                                                    |
| Press Enter                                        |                                                                                                    |
| Start                                              | Enter the first day employee changes<br>position; if the employee is changing<br>payroll areas (Biweekly to Monthly),<br>the change must take place at the<br>beginning of the pay period based on<br>the sending position's pay periods |
| Select the Main Campus Create<br>Assignment action | Main Campus Create Assignment                                                                                                    |
| Click on the <i>Execute</i> icon                   | G                                                                                                    |
| EMPLOYEE RECOGNITION                               |                                                                                                    |
| Last Name                                          | Enter the employee's last name                                                                                                    |
| First Name                                         | Enter the employee's first name                                                                                                    |
| Date of Birth                                      | Enter the employee's date of birth                                                                                                    |
| SSN                                                | Enter the employee's social security number                                                                                                    |
| Press Enter or click on the Continue icon          |                                                                                                    |
| EMPLOYEES WITH IDENTICAL DATA                      |                                                                                                    |
| Click on the employee's name                       | NamePersonnel assignmentAlan E Yarrow50121935 00000332 (Active )                                                                                                    |

The following tools to help you are on the myHelp website.

Course Material 

Transaction Procedures
Transaction Simulations
Online Feedback Form

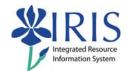

| ſ                                                                                                    | ·                                                                                                    |  |
|----------------------------------------------------------------------------------------------------|----------------------------------------------------------------------------------------------------|--|
| Click on the Continue icon                                                                                                    |                                                                                                    |  |
| NEW WORK RELATIONSHIP                                                                                                    |                                                                                                    |  |
| Choose Change of Organizational<br>Assignment                                                                                                    | Change of Organizational Assignment                                                                                                    |  |
| Press Enter or click on the Continue icon                                                                                                    |                                                                                                    |  |
| ACTIONS (0000)                                                                                                    |                                                                                                    |  |
| 01       Departmental Transfer         02       Promotion         03       Demotion         04       Lateral         05       Reduce Hours         06       Re-Evaluation | Enter the Reason for Action code or use the Possible Entries icon                                                                                                    |  |
| Organizational assignment<br>Position 50106231                                                                                                    | Enter the eight-digit Position number or use the Possible Entries icon to search                                                                                                    |  |
| Press Enter to let IRIS complete the rest of the information                                                                                                    |                                                                                                    |  |
| Read the system messages and press<br>Enter to move through them                                                                                                    | Example:<br>Record valid from 11/27/2005 to 12/31/9999 delimited at end                                                                                                    |  |
| Click on the Save icon                                                                                                    |                                                                                                    |  |
| ORGANIZATIONAL ASSIGNMENT (0001)                                                                                                    |                                                                                                    |  |
| Press Enter to populate needed fields                                                                                                    |                                                                                                    |  |
| Read the system messages and press<br>Enter to move through them                                                                                                    | Example:<br>Record valid from 11/27/2005 to 12/31/9999 delimited at end                                                                                                    |  |
| Click on the Save icon                                                                                                    |                                                                                                    |  |
| PLANNED WORKING TIME (0007)                                                                                                    |                                                                                                    |  |
| Employment Percent                                                                                                    | Enter FTE as a percentage; for example,<br>if the FTE is 100%, enter 100.0 in the<br>field; make sure the Employment<br>Percent and the Personnel Subarea are<br>consistent or an error message will occur |  |

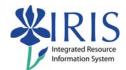

| Press Enter to fill in the Daily Working<br>Hours                                                                                                    | Working timeEmployment percent100.00Daily working hours8.00Weekly working hours40.00Monthly working hrs173.33Annual working hours2080.00Weekly workdays5.00 |
|----------------------------------------------------------------------------------------------------|----------------------------------------------------------------------------------------------------|
| Read the system messages and press<br>Enter to move through them                                                                                                    | Example: Record valid from 11/27/2005 to 12/31/9999 delimited at end                                                                                        |
| Click on the Save icon                                                                                                    |                                                                                                    |
| BASIC PAY (0008)                                                                                                    |                                                                                                    |
| Amount                                                                                                    | Enter either the Hourly rate, Biweekly salary, or Monthly salary                                                                                            |
| Press Enter to populate the Annual Salary and the True Annual Salary fields                                                                                                    |                                                                                                    |
| Read the system messages and press<br>Enter to move through them                                                                                                    | Example: Record valid from 11/27/2005 to 12/31/9999 delimited at end                                                                                        |
| Click on the Save icon                                                                                                    |                                                                                                    |
| <b>RECURRING PAYMENTS/DEDUCTIONS (</b>                                                                                                    | 0014) – May or May Not Appear                                                                                                    |
| If a recurring payments needs to be<br>delimited, click on the selection box to<br>the left of the payment (all recurring<br>payments have a Wage Type beginning<br>with a "2"), click on the Delimit icon<br>to end the payment, then click on the<br>Save icon |                                                                                                    |
|                                                                                                    |                                                                                                    |
| If no recurring payments need to be                                                                                                    |                                                                                                    |
| delimited, click the Next Record icon 🗳                                                                                                    |                                                                                                    |

Ē.

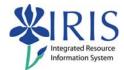

#### **CONTRACT ELEMENTS (0016)**

I

Contract Type

Contract type

09 Nine Month; 10 Ten Month; 11 Eleven Month; 12 Twelve Month

8

Enter the appropriate contract type:

Click on the Save icon

#### DOCUMENTS TO BE SENT TO COMPENSATION

- Use Z\_PAR to create the PAR and obtain signatures
- Complete any necessary departmental required forms